# **Literaturverwaltung mit Citavi (Stand: Oktober 2022)**

### **INSTALLATION UND CAMPUSLIZENZ**

• **aktuelle Citavi-Version** downloaden und installieren über Campuslizenz:

<https://www.citavi.com/de/campuslizenzen>

• **Shibboleth-Authentifizierung** mit LoginID und Passwort

### **WAS UMFASST DIE CAMPUSLIZENZ?**

- Installation
	- o Lizenz personengebunden
	- o ab Windows 8
	- o ab Citavi 6 Cloud-Speicherung möglich
- Campuslizenz wird jährlich verlängert

## **CITAVI STARTEN**

- Speicherort wählen (lokal oder Cloudspeicherung)
- für jede wissenschaftliche Arbeit ein eigenes Projekt anlegen

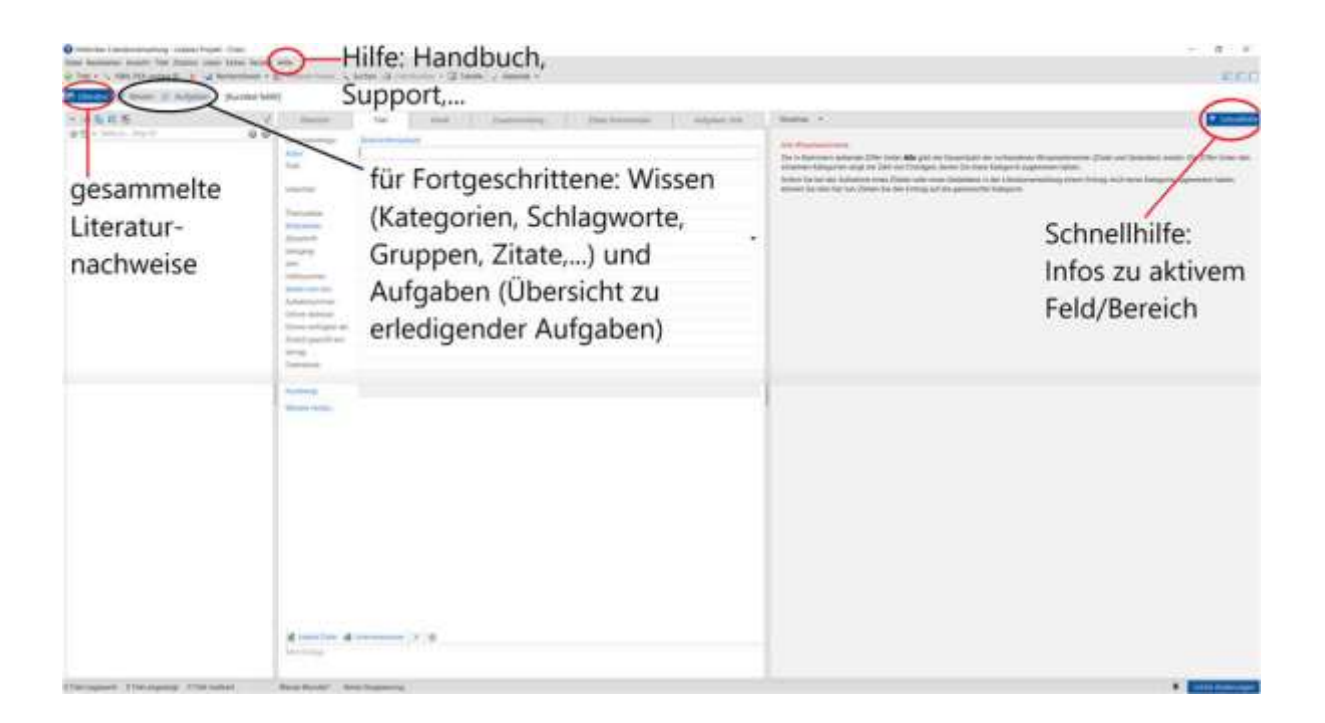

# **WIE GEBE ICH LITERATURDATEN IN CITAVI EIN?**

- 1. **Manuelle Eingabe** (in den seltensten Fällen nötig und fehleranfällig!)
- 2. **Download** z. B. via ISBN, DOI oder PubMed-ID
- 3. **Recherche über Citavi** in …
	- Katalogen
	- Fachdatenbanken
- 4. **Literaturdaten importieren** …
	- direkt aus Katalogen und Fachdatenbanken
	- aus anderen Literaturverwaltungsprogrammen
	- über Austauschformate (RIS, BibTeX, ENW)
	- aus tabellarischen Daten (Access-, Excel-, Calc-, CSV-Dateien)
	- aus unstrukturierten Literaturlisten
	- PDF-Dateien auswerten und speichern
- 5. **Citavi-Picker** (Add-on, das direkt mitinstalliert wird) zur Aufnahme von Webseiten und PDF-Dokumenten im Internet für
	- Google Chrome, Internet Explorer, Firefox
	- Adobe Reader / Adobe Acrobat

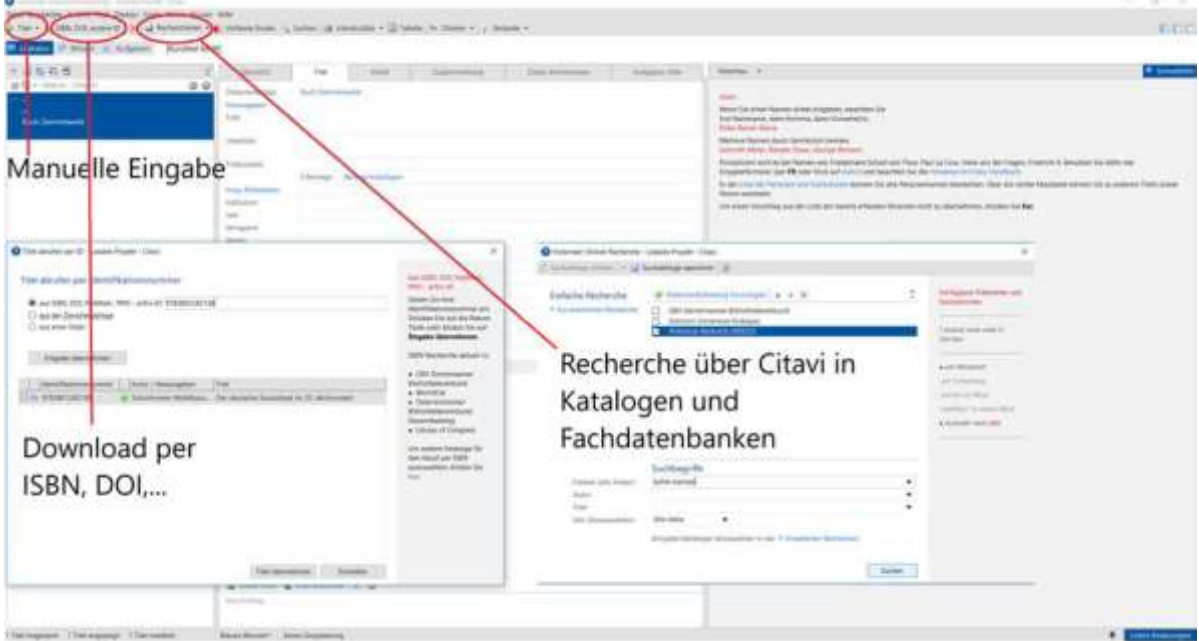

# **Tipps:**

- ✓ Immer darauf achten, dass der Dokumenttyp und die übernommenen Daten korrekt sind!
- $\checkmark$  Über "Listen" können mehrere Einträge gleichzeitig korrigiert werden.
- ✓ Über den Button "ISBN, DOI, andere ID" können z. B. auch ISBN **aus der Zwischenablage** ausgelesen werden (Literaturliste, …)
- ✓ Bei Recherchen in lizenzpflichtigen Datenbanken von außerhalb des Campus ist der VPN-Tunnel notwendig.
- ✓ Meist ist die Suche **direkt in einer Datenbank** sinnvoller, da besser eingegrenzt werden kann, siehe nächster Screenshot.

# **Literaturdaten aus einer Datenbank importieren am Beispiel Historical Abstracts**

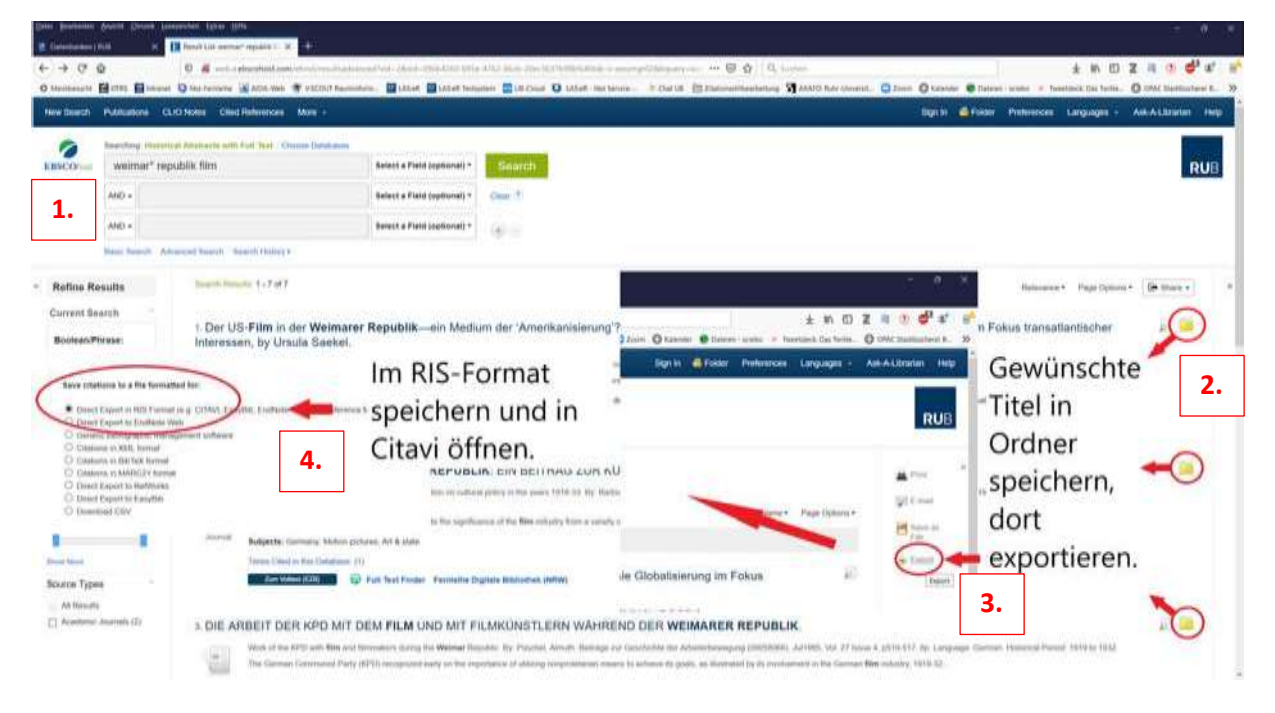

# **Tipps:**

- ✓ PDF-Dateien können über den Citavi Picker übernommen werden: im PDF Klick mit rechter Maustaste – über **Citavi Picker Option** wählen.
- ✓ Achtung: PDF muss in **Adobe** geöffnet werden, im Browser funktioniert es nicht.
- ✓ Im PDF können Absätze markiert und über den Picker als Zitate in Citavi übernommen werden.

### **Was der Citavi Picker noch kann:**

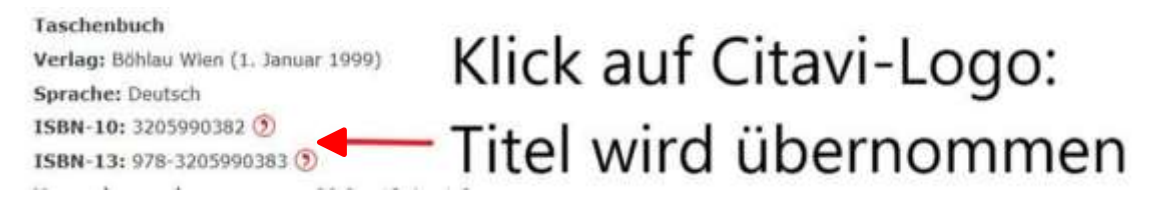

#### **Webseiten übernehmen mit dem Citavi Picker:**

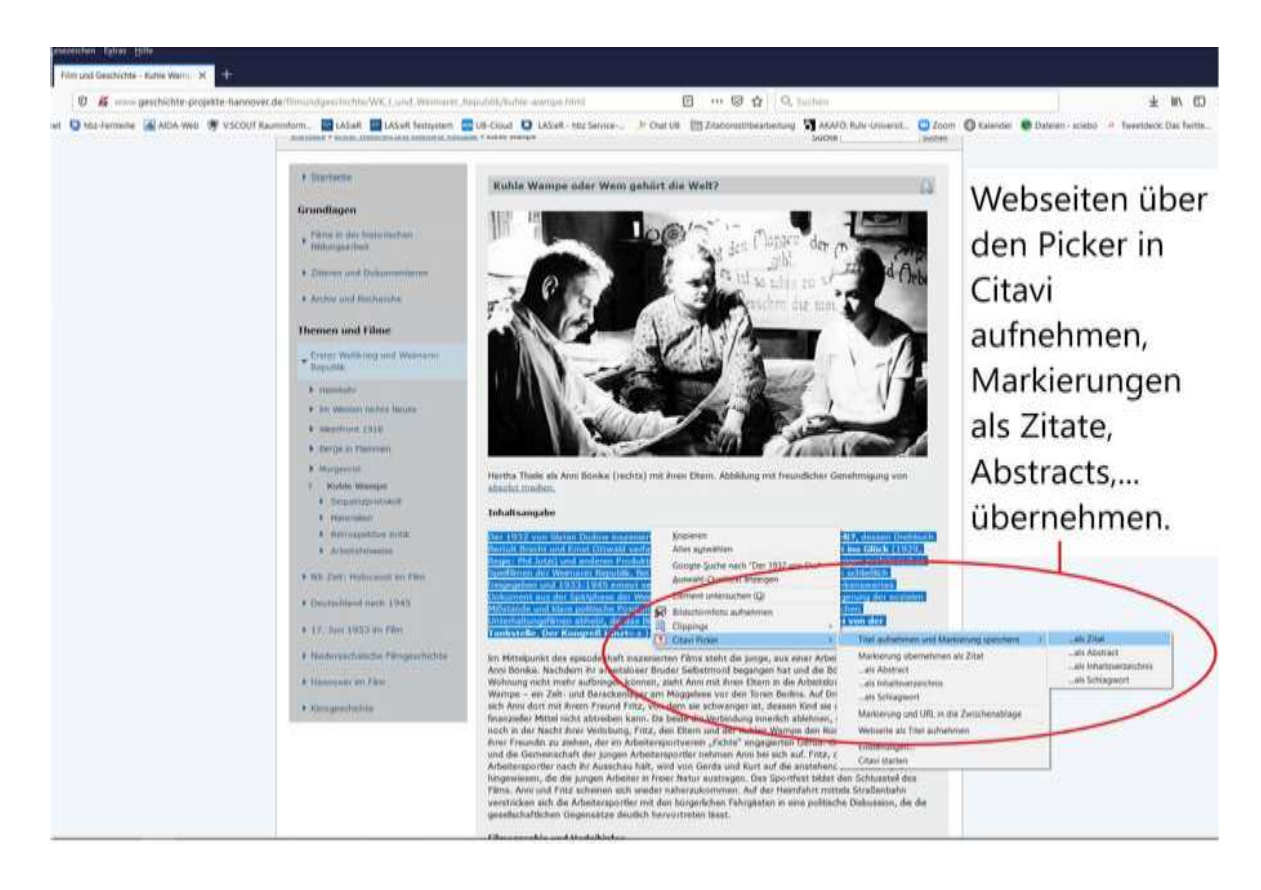

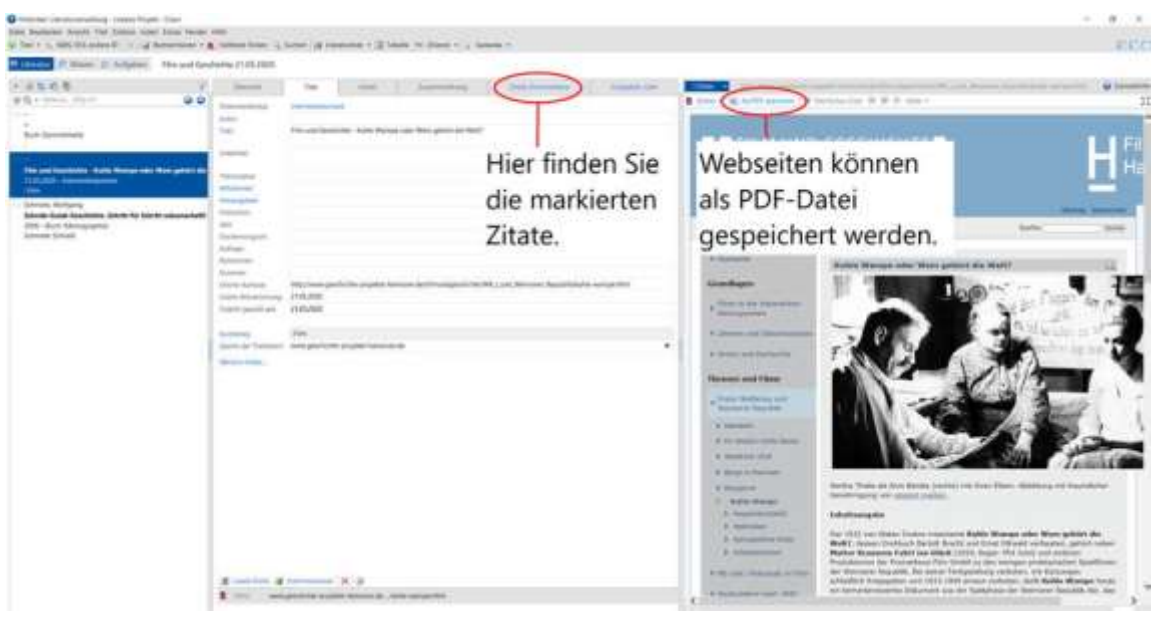

# **WIE HILFT CITAVI BEIM SCHREIBEN EINER WISSENSCHAFTLICHEN ARBEIT?**

- **Word-Add-In** (ab Word 2010, wird direkt mitinstalliert)
	- o Literaturverweise und Zitate werden direkt eingefügt
	- o Verweise erscheinen direkt im gewünschten Zitationsstil
- Publikationsassistent für OpenOffice/LibreOffice und TeX-Editoren (funktioniert nur bei Citavi Version **5**)
	- o Literaturverweise und Zitate werden als Platzhalter eingefügt
	- o Zitationsstil wird bei der Endformatierung gewählt

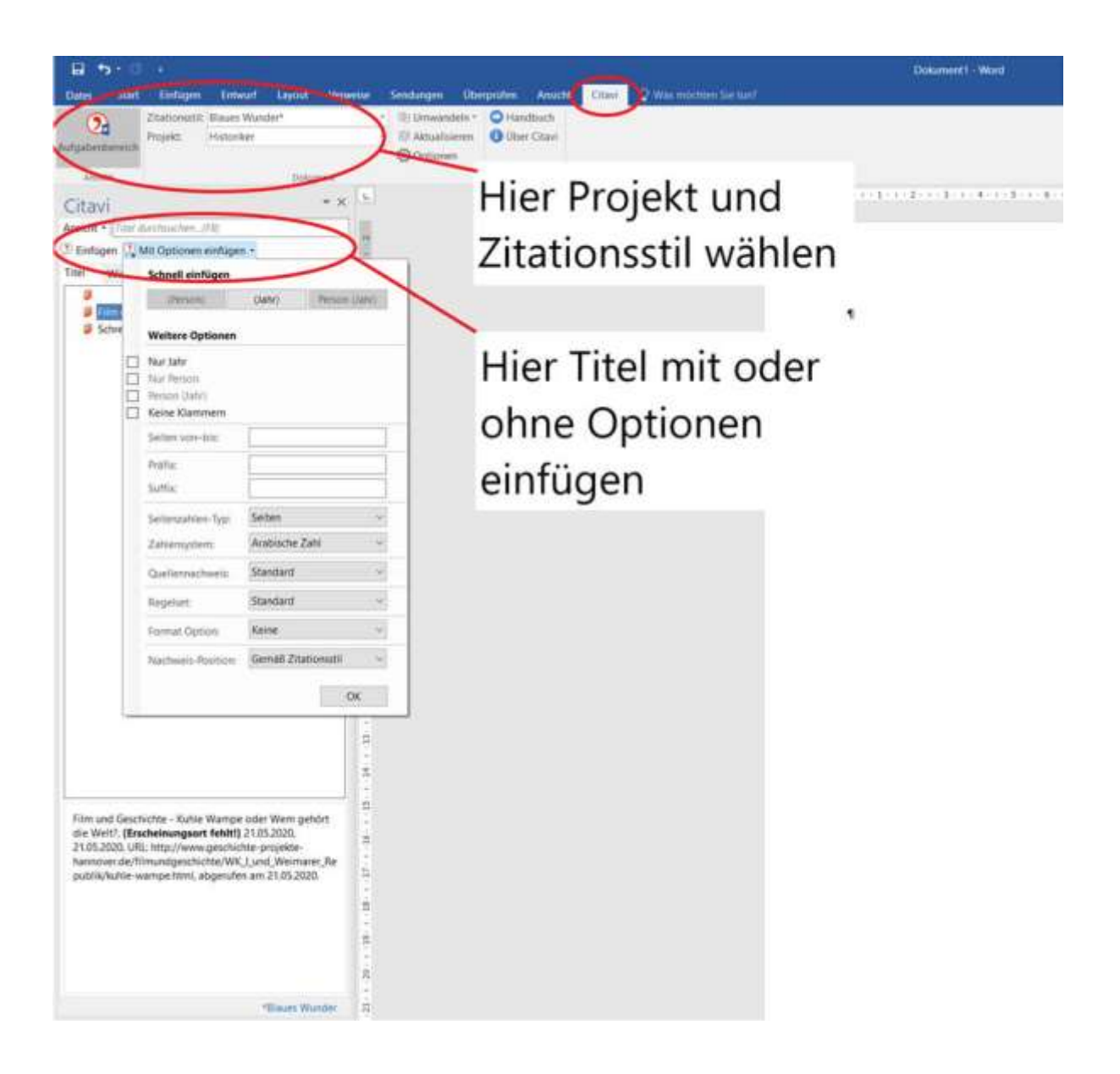

# **ZITATIONSSTILE**

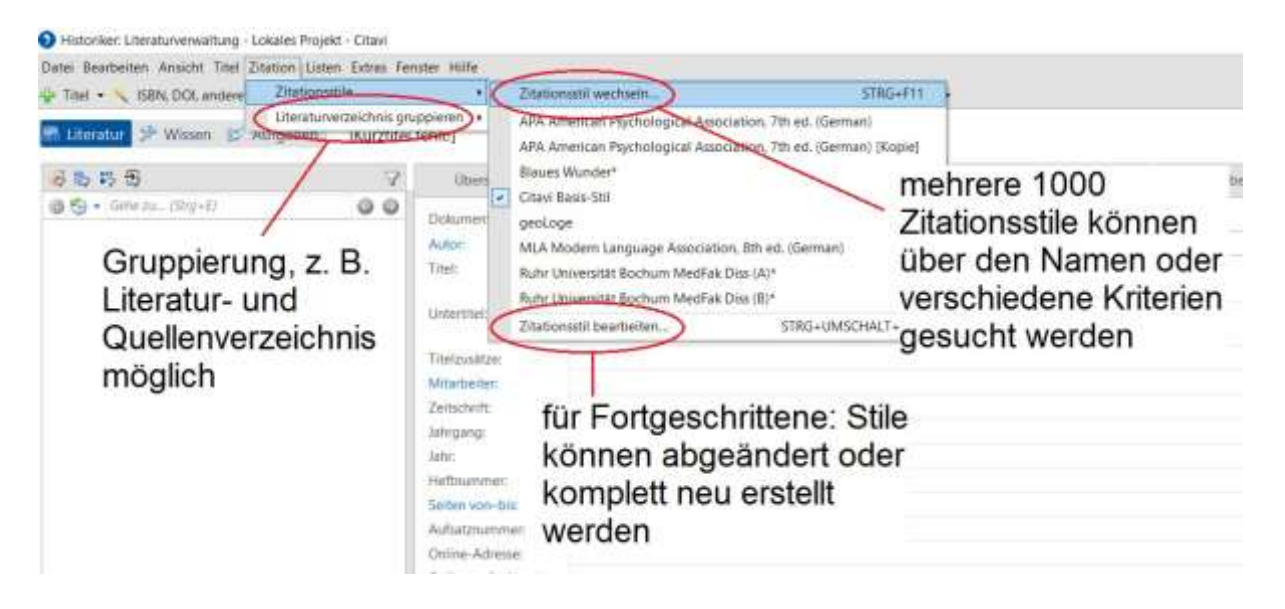

## **Tipps:**

- $\checkmark$  Manuelle Änderungen in Zitationen und Literaturverzeichnis sind erst sinnvoll, wenn das Word-Dokument nicht mehr über Citavi aktualisiert wird, sonst werden Änderungen wieder überschrieben!
- ✓ Das Citavi-Team erstellt Stile auf Anfrage, wenn diese als Autorenrichtlinie von einer Zeitschrift, einem Verlag oder einer Fachgesellschaft verfasst wurden.

# **ZUSATZINFO: WIE STRUKTURIERE ICH MEIN LITERATURPROJEKT?**

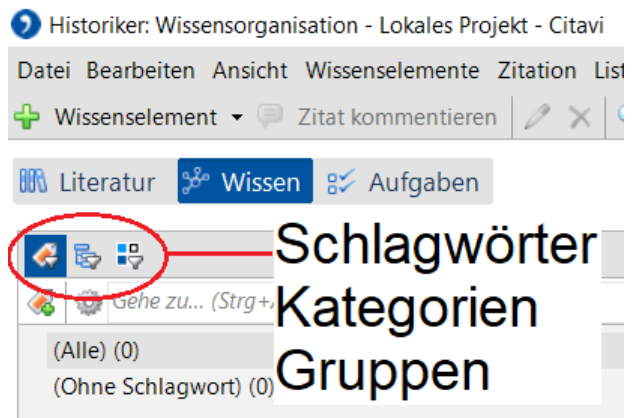

Literaturnachweisen und Wissenselementen kann man folgendes zuweisen:

- **Schlagwörter** (thematisch sortieren)
- **Kategorien** (Projekt strukturieren, evtl. hier Inhaltsverzeichnis/Gliederung der Arbeit)
- **Gruppen** (z.B. für gruppierte Literaturverzeichnisse)

# **Beispiel für ein Kategoriensystem**

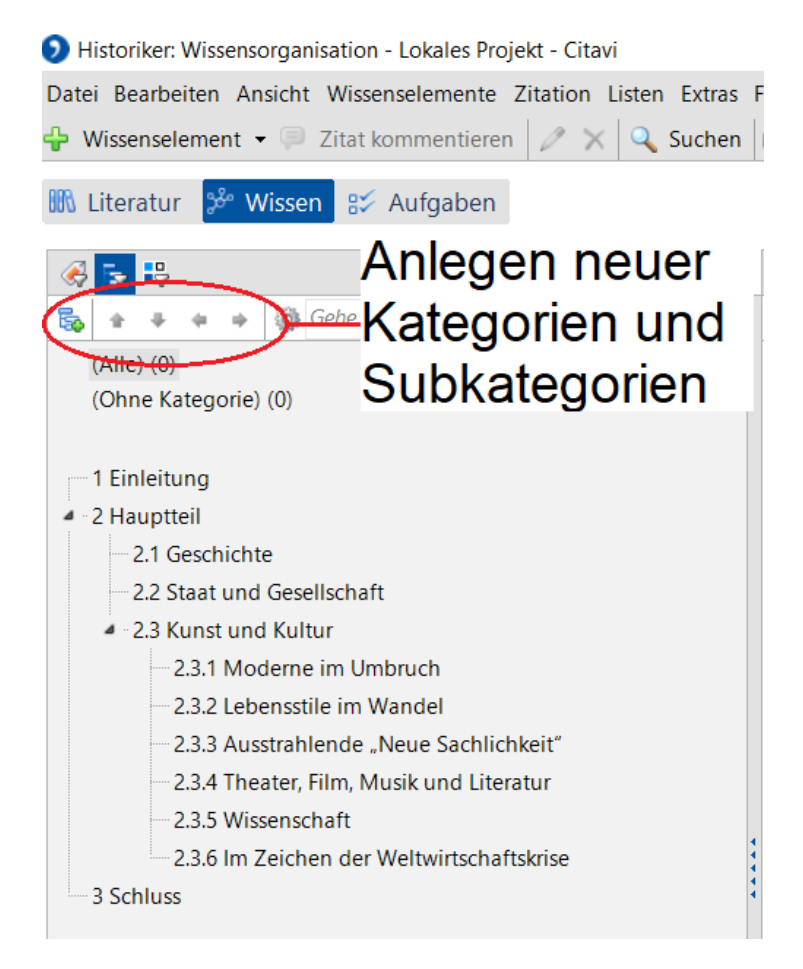

# **ZUSATZINFO: PROGRAMMTEIL WISSEN**

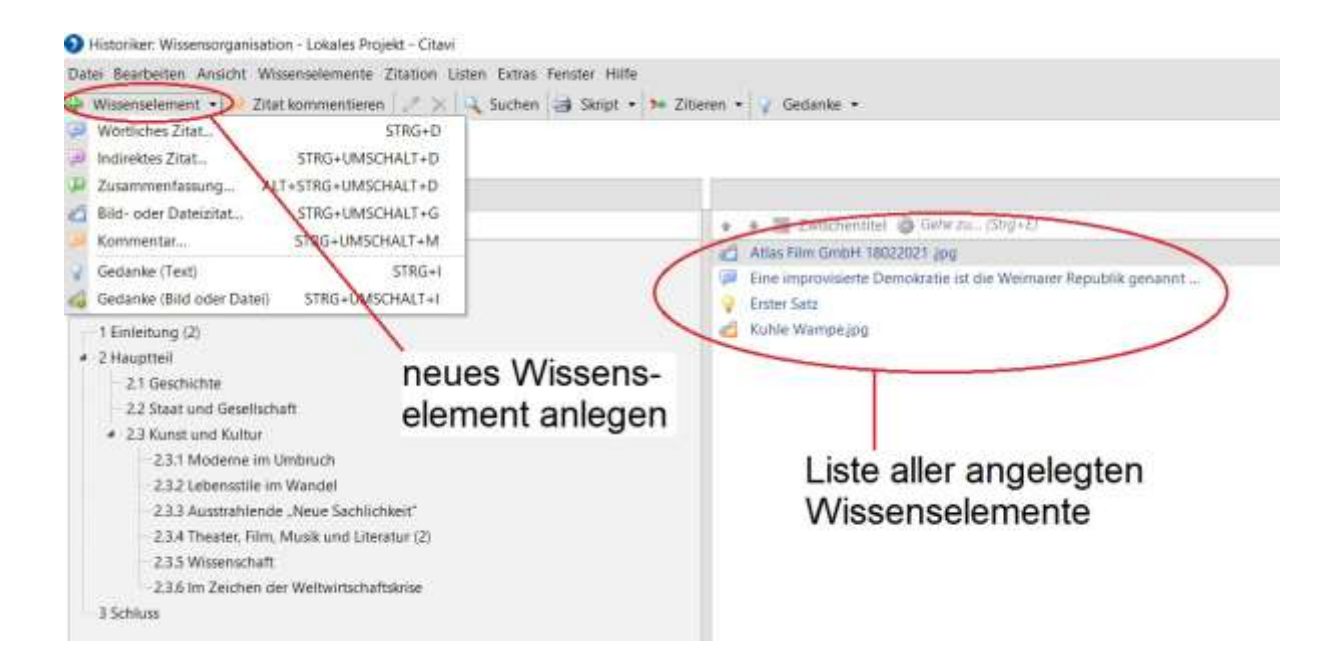

**Wissenselemente** sind **Zitate, Zusammenfassungen und Kommentare**, die einem Literaturnachweis zugeordnet werden oder **Gedanken**, die beim Recherchieren festgehalten werden sollen.

### **Zitate** können

- direkt aus PDFs oder Webseiten übernommen werden
- verschlagwortet werden
- einer Kategorie (also einem Kapitel der Arbeit) zugeordnet werden.

### **Tipp:**

✓ Im Programmteil Wissen können Kategorien mit und ohne Wissenselemente über den Button "Skript" in einem Textdokument ausgegeben werden.

## **ZUSATZINFO: PROGRAMMTEIL AUFGABEN**

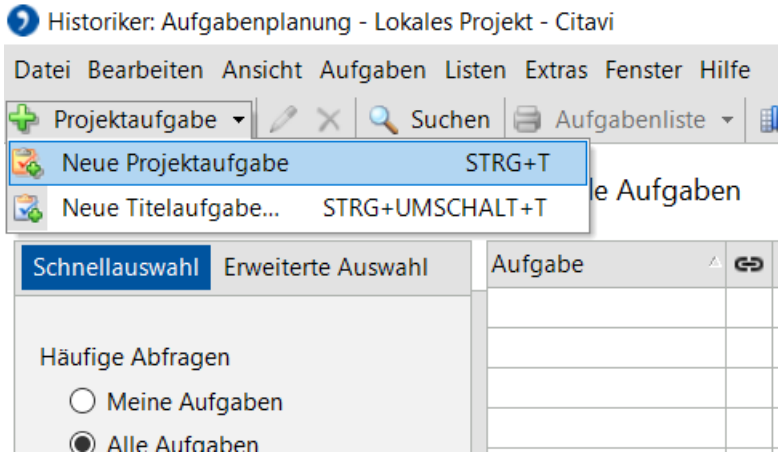

Hier können Projektaufgaben (z.B. "Exposé schreiben") oder Titelaufgaben (z.B. "Buch entleihen") mit Fristen der eigenen Person oder in Cloudprojekten auch anderen Personen zugewiesen werden.

# **INFO-MATERIALIEN & SERVICE**

### **Citavi**

- Handbuch: https://www1.citavi.com/sub/manual6/de/index.html
- Support: [https://www.citavi.com/de/support/uebersicht](http://www.citavi.com/de/support/uebersicht)
- Citavi-Kanal bei youtube: [https://www.youtube.com/user/CitaviTea](http://www.youtube.com/user/CitaviTeam)m

#### **UB Bochum**

- [Citavi Online-Sprechstunde:](https://app.cituro.com/booking/ubkurse?presetService=11e9a871890bbfa28e65fdada2e4ceb5) donnerstags 14 15 Uhr
- [https://www.ub.ruhr-uni-bochum.de/rech](https://www.ub.ruhr-uni-bochum.de/recherchieren/literaturverwaltungsprogramme/citavi)erchieren/literaturverwaltungsprogramme/citavi
- [ub-information@ruhr-uni-bochum.de](mailto:ub-information@ruhr-uni-bochum.de)